## Hvordan opprette en «lokalprøve» for HP Link-prøvetaking i CGM?

## **Bakgrunn**

Det er vanlig at det legges inn lab-bestillinger frem i tid, og at pasienten selv melder seg for prøvetaking etter avtale. I disse tilfellene er det praktisk for medarbeider som sitter på telefon eller i skranken å raskt kunne legge til pasienten på dagens prøvetakingsliste. I tillegg er det praktisk om oppføringen på dagens prøvetakingsliste også utløser takst, og inneholder en direktelenke for å raskt «hoppe inn» på aktuelle pasient i HP Link. Her følger en oppskrift for å opp nå slik flyt

## **Fremgangsmåte:**

- 1. Logg inn som administrator i CGM.
- 2. I Administrasjon: søk f.eks etter "lab", velg ANALYSEREGISTER. Velg filter «kun interne for å korte ned listen».
- 3. Finn "HP Link Sendeprøve". Marker denne trykk REGISTRER.

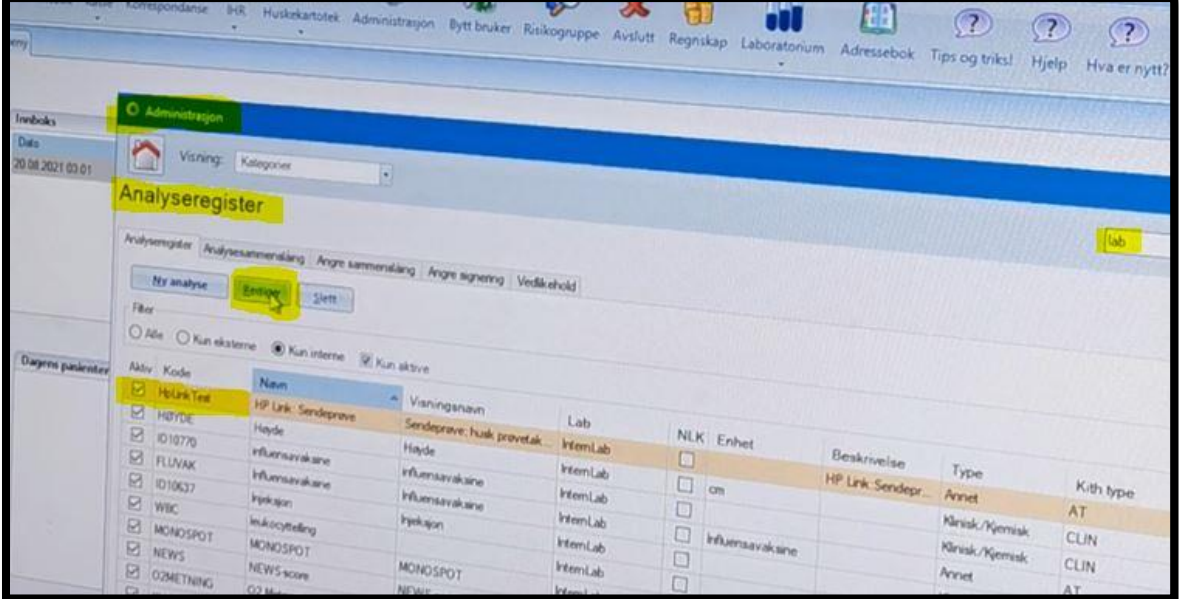

- 4. Legg den i gruppe «Annet»
- 5. Velg OK for å lukke redigeringsbildet.

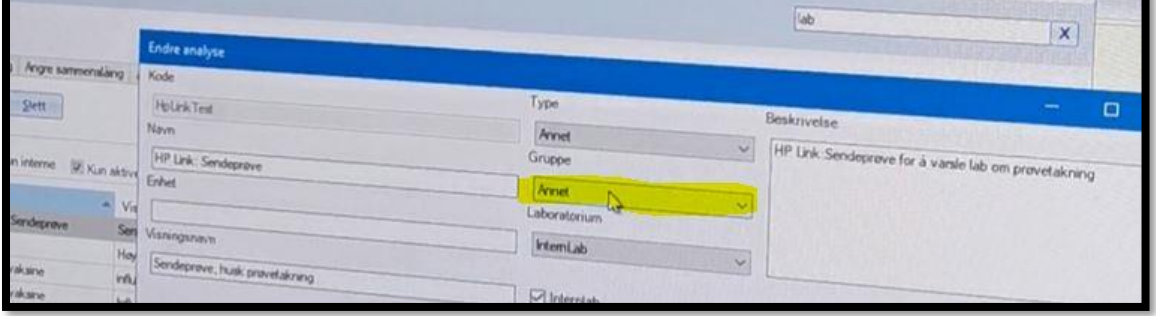

## **Praktisk bruk:**

Når en pasient melder seg for prøvetaking (i skranken eller på telefonen) kan medarbeider gjøre følgende fra «labmodulen» (utenfor journal).

- 1. Rekvirer «HP Link: Sendeprøve» (analysen vi nå har lagt til med fremgangsmåten over). Dette legger pasienten på dagens liste og utløser takst 701A.
- 2. For prøvetaker: Høyreklikk på pasientens navn og velg «Åpne i HP Link» for å gå direkte til aktuelle pasient i HP Link.

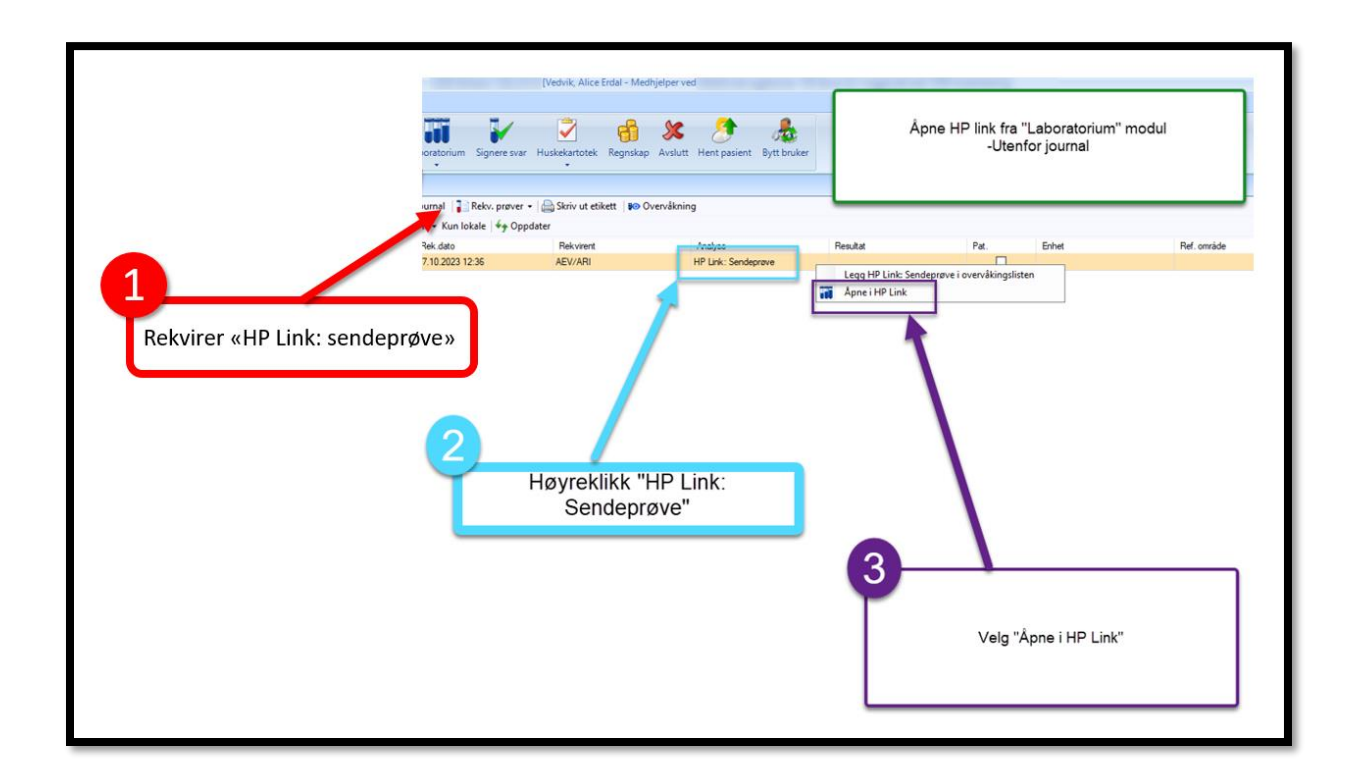

PS: Merk at det også er mulig for medarbeider å komme direkte til prøvetakingsaktiviteten i HP Link (altså til «forordningsgjennomgang» i HP Link i stedet for «registrer forordning») Dette kan gjøres under personlige innstillinger i HP Link. Se egen video om dette her: [https://hplink.no/opplaring/.](https://hplink.no/opplaring/) Videoen heter «Spare klikk, del 1: Angi standardside».